# **Skicka bokningsbekräftelse**

SGX föreslår/öppnar Skicka bokningsbekräftelse vid bokning, ombokning eller avbokning av patient som har samtyckt till kommunikation via SMS/e-post och som har ett mobilnummer, utländskt telefonnummer eller e-postadress.

Om du inte vill att SGX ska föreslå att skicka bokningsbekräftelse kan du slå av detta för respektive typ.

Tidbok | Fler kalenderrelaterade val | Kalenderinställningar | Kommunikation | Bokningsbekräftelse | Föreslå att skicka bokningsbekräftelse via epost.

Tidbok | Fler kalenderrelaterade val | Kalenderinställningar | Kommunikation | Bokningsbekräftelse | Föreslå att skicka bokningsbekräftelse via SMS.

Om du vill skicka en bokningsbekräftelse på en befintlig bokning eller skicka en avbokningsbekräftelse för en bokning markerad med ÅB eller Återbud kan du högerklicka på bokningen och välja "Skicka bokningsbekräftelse" eller "Skicka avbokningsbekräftelse".

## **Skicka bokningsbekräftelse via e-post och SMS**

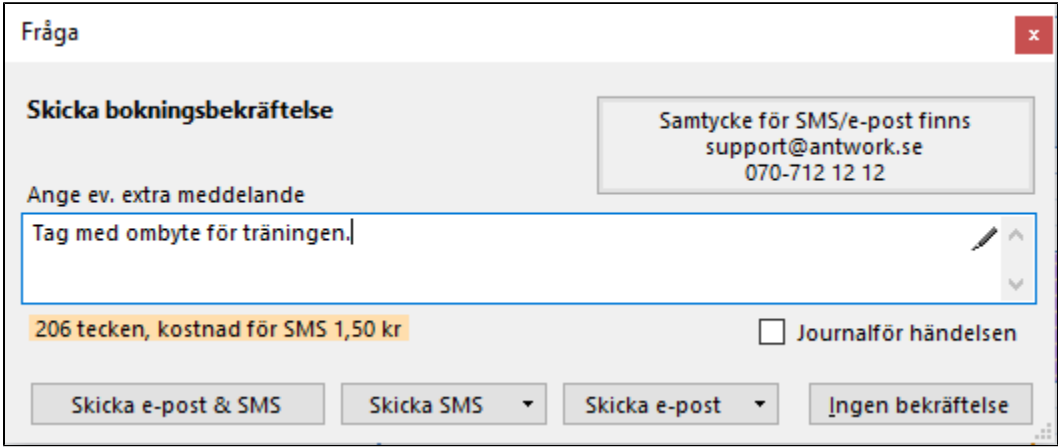

Du kan skriva ett meddelande som skickas med i bekräftelsen samt även välja att journalföra att bekräftelse är skickad.

- För bokningsbekräftelse så används mallen med namnet "Bokningsbekräftelse".
- För ombokningsbekräftelse så används mallen med namnet "Ombokningsbekräftelse".
- För avbokningsbekräftelsen används mallen med namnet "Avbokningsbekräftelse".

Notera att bokningar med behandlingstyp med kontaktsätt telefon, video och chatt använder sig av ovanstående mall med kontaktsätt som suffix, t.ex. Bokningsbekräftelse-video eller Avbokningsbekräftelse-chatt. Du kan se alla mallar under Mallar | E-post och Mallar | SMS.

Bekräftelsen kan du se under Fler patientrelaterade val | Patientkommunikation.

### **Skicka e-post & SMS**

Bokningsbekräftelse skickas både via e-post och SMS.

#### **Skicka SMS**

Valet Skicka SMS skickar bokningsbekräftelse till patienten via SMS. Under textrutan "Ange ev. extra meddelande" ser du hur mycket SMS:et kostar att skicka. Om SMS:et är längre än 160 tecken/1 SMS visas längden och kostnaden i orange färg. Här kan du läsa mer om [SMS-kostnader](https://support.antwork.se/display/SGX/SMS-kostnader).

Förhandsgranska - Visar hur bokningsbekräftelsen till patienten ser ut.

Redigera mall för bokningsbekräftelse via SMS - Öppnar mallar av typen SMS och filtrerar på vald bekräftelsetyp t.ex. Avbokningsbekräftelse. Ange om bokningsbekräftelse via SMS ska föreslås vid bokning - Öppnar kalenderinställningen som styr om SGX ska föreslå/öppna Skicka bokningsbekräftelse vid bokning, ombokning eller avbokning av patient som har samtyckt till kommunikation via SMS/e-post och som har ett mobilnummer eller utländskt telefonnummer.

Ange avsändare för SMS - Öppnar klinikinställningen som styr vilken avsändare SMS skickas från för aktuell klinik.

Hjälp - Skicka bokningsbekräftelse - Öppnar SGX Hjälp och hjälpavsnitt Skicka bokningsbekräftelse

Hjälp - Mallar för SMS - Öppnar SGX Hjälp och hjälpavsnitt Mallar för SMS.

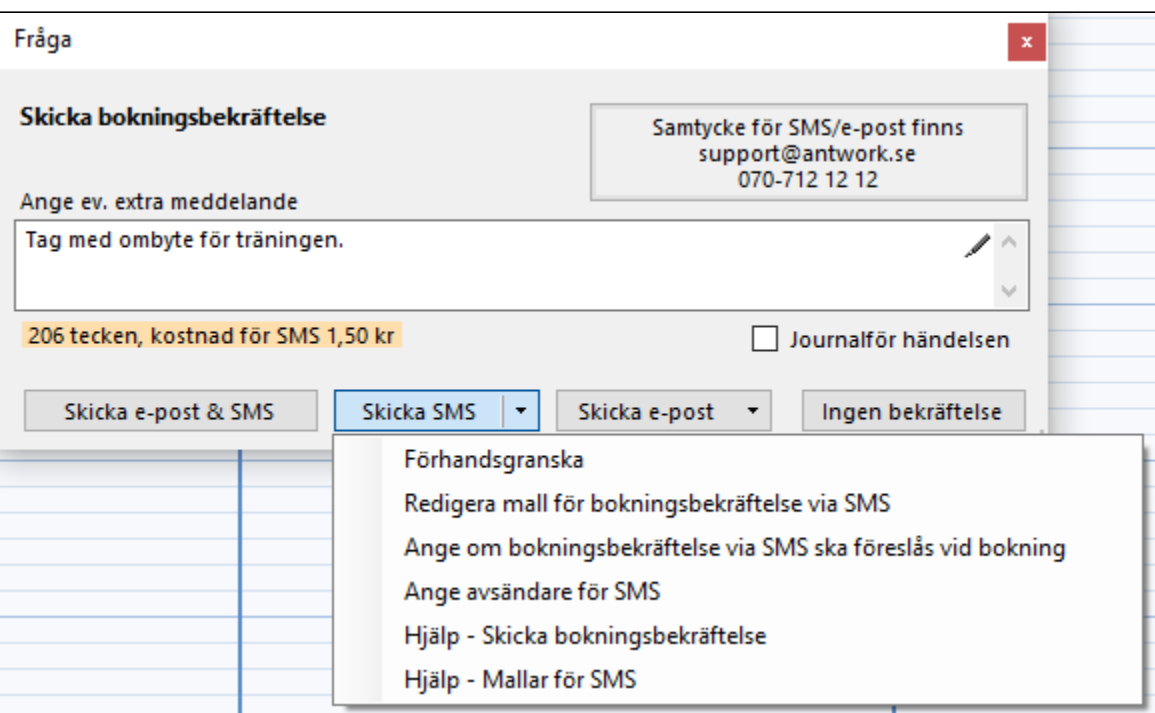

Nedan ser du ett exempel på hur bokningsbekräftelse via SMS kan se ut.

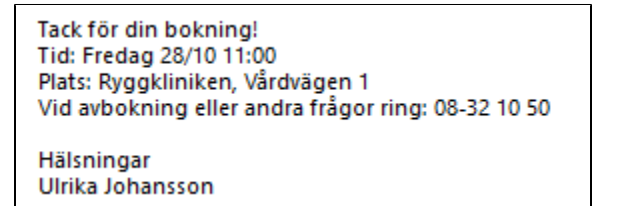

## **Skicka e-post**

Valet Skicka e-post skickar bokningsbekräftelse till patienten via e-post. Om du har angett extra meddelande i textrutan läggs meddelandet till i bokningsbekräftelsen.

Förhandsgranska - Visar hur bokningsbekräftelsen till patienten ser ut. Notera att det är html som skickas vilket möjliggör formatering samt att du kan skicka med länkar som t.ex. en avbokningslänk.

Redigera mall för bokningsbekräftelse via e-post - Öppnar mallar av typen E-post och filtrerar på vald bekräftelsetyp t.ex. Avbokningsbekräftelse. Ange om bokningsbekräftelse via e-post ska föreslås vid bokning - Öppnar kalenderinställningen som styr om SGX ska föreslå/öppna Skicka bokningsbekräftelse vid bokning, ombokning eller avbokning av patient som har samtyckt till kommunikation via SMS/e-post och som har en epostadress.

Öppna inställningar för e-post - Öppnar klinikinställningen där du kan välja om du vill skicka e-post från Antwork e-postadress [noreply@antwork.se](mailto:noreply@antwork.se) eller från en egen e-postadress.

Hjälp - Skicka bokningsbekräftelse - Öppnar SGX Hjälp och hjälpavsnitt Skicka bokningsbekräftelse

Hjälp - Mall bokningsbekräftelse - Öppnar SGX Hjälp och hjälpavsnitt Mall bokningsbekräftelse som bl.a. beskriver hur du kan lägga till en avbokni ngslänk i bokning- och ombokningsbekräftelsen så att patient själv kan avboka sin tid via webben.

Hjälp - Mallar för e-post - Öppnar SGX Hjälp och hjälpavsnitt Mallar för e-post.

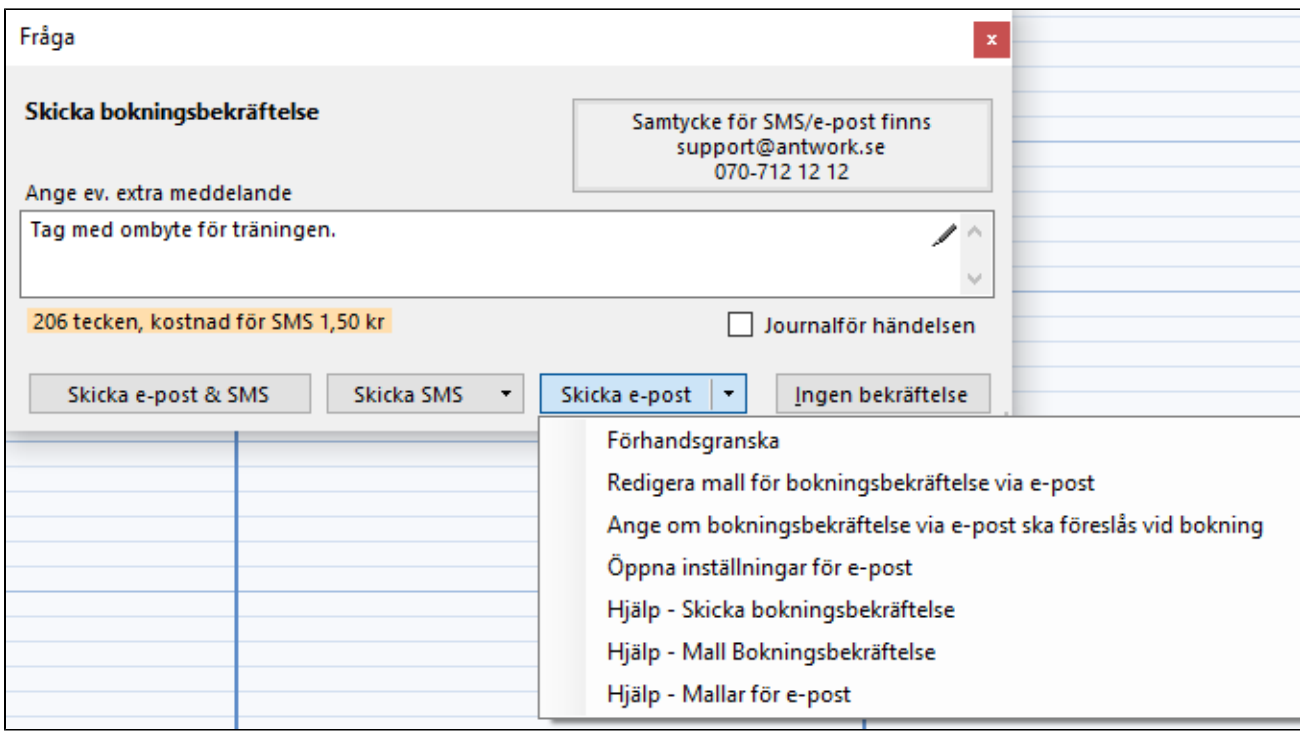

Nedan ser du ett exempel på hur bokningsbekräftelse via e-post med avbokningslänk kan se ut.

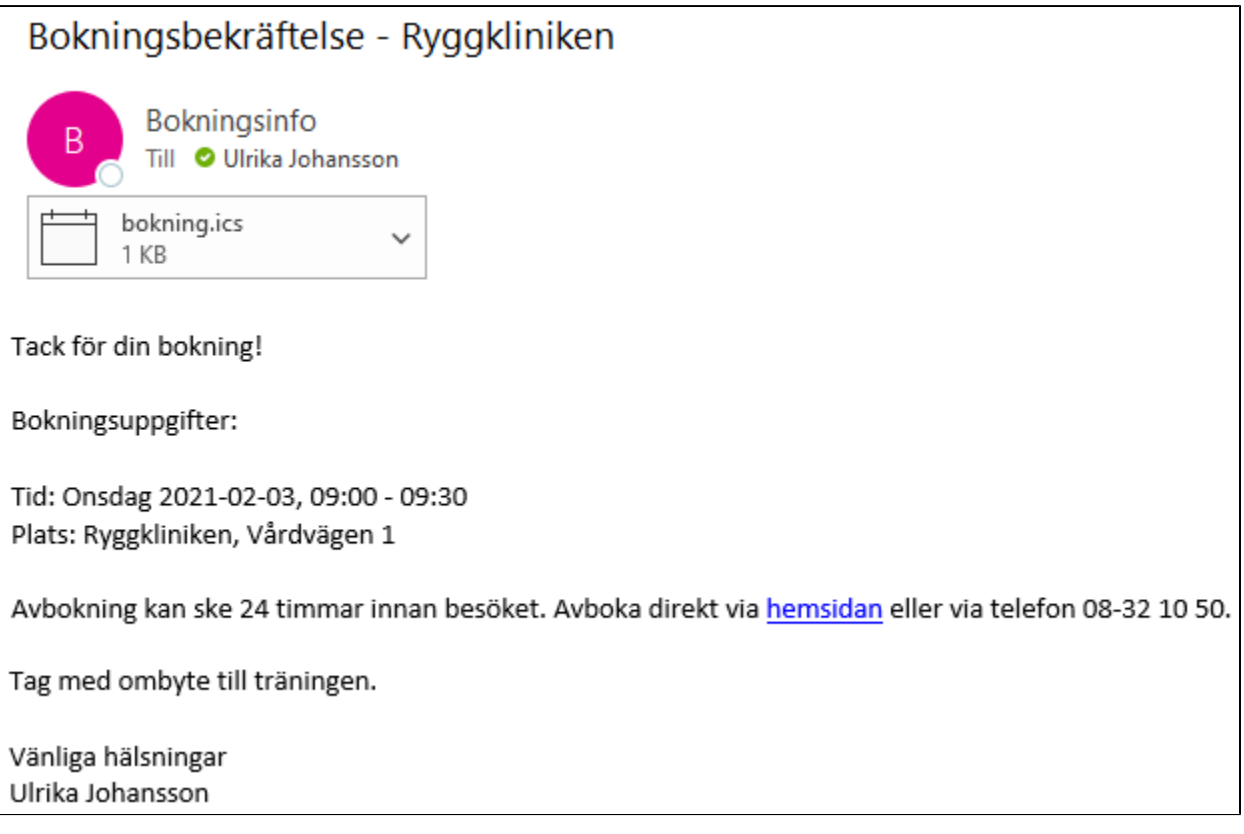